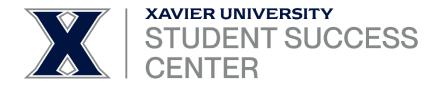

## SYNCING EAB NAVIGATE WITH YOUR OUTLOOK CALENDAR

## NAVIGATE AND YOUR ROLE

This training will help you learn how to:

- Log in to Navigate
- Sync your Outlook calendar

## LOGGING IN TO NAVIGATE

- 1. Navigate to <u>https://xavier.campus.eab.com/home</u> or select Navigate from the list of options on the Employee Hub
- 2. Enter your Xavier username and password

|                                                                                                    | EMPLOYEE HUB                                                                                                    |                                                                                                    |
|----------------------------------------------------------------------------------------------------|----------------------------------------------------------------------------------------------------|----------------------------------------------------------------------------------------------------|
| Banner Self-Service<br>Self-service administrative tasks<br>Self-Service →                                                | Email<br>Sign in to your Xavier email account<br>Xavier Email →                                                                               | Canvas<br>Access course materials online<br>Access Canvas →                                                                                                    |
|                                                                                                    |                                                                                                    | 🔂 Customize Hub Lini                                                                                                    |
| Academic                                                                                                    | Administrative                                                                                                    | Systems                                                                                                    |
| <ul> <li>Carivas →</li> <li>Library →</li> <li>Academic Calendar →</li> <li>Faculty →</li> </ul> Report a Student Concern | Email →     Directory →     Human Resources →     THelp →     Finance and Administration →     Guides and Policies →     Forms →     Safety → | • Banner Self-Service →<br>• All Systems →<br>• Kanage Password →<br>• EAB (Navigate) →<br>• eAccounts →<br>• Interfolio →<br>• NeXus (SharePoint) →<br>• XU Alert Me → |

## SYNCING YOUR OUTLOOK CALENDAR

1. Select the calendar icon from the left navigation panel

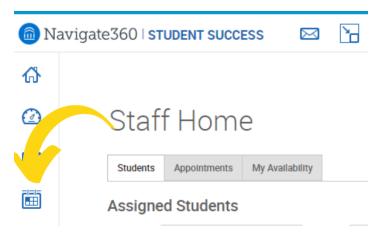

2. Select "Settings and Sync"

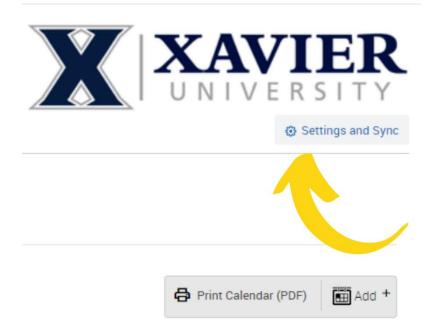

- 3. Select "setup sync" and select "Microsoft 360"
- 4. You will then be directed to log into Microsoft 360 to complete the sync.